## **2020/21 WSP/ATR INDICIUM SYSTEM MANUAL**

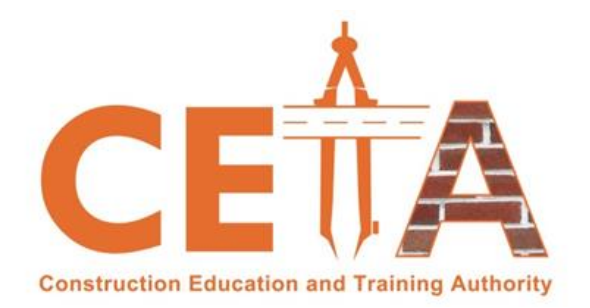

## **STAKEHOLDER SYSTEM LOGIN**

# **SDF REGISTRATION AND LOGIN PURPOSES ONLY PART 1 OF 2**

**CONSTRUCTION EDUCATION AND TRAINING AUTHORITY**

183 KERK STREET (Cnr Old Pretoria Main Road 1 st Floor Midrand Builders Centre Halfway House (Midrand) 1685

## **1. HOW TO ACCESS THE NEW SYSTEM (INDICIUM)**

Go to Construction SETA Website [www.ceta.org.za](http://www.ceta.org.za/) , on your top right select *"Indicium"* to access the system.

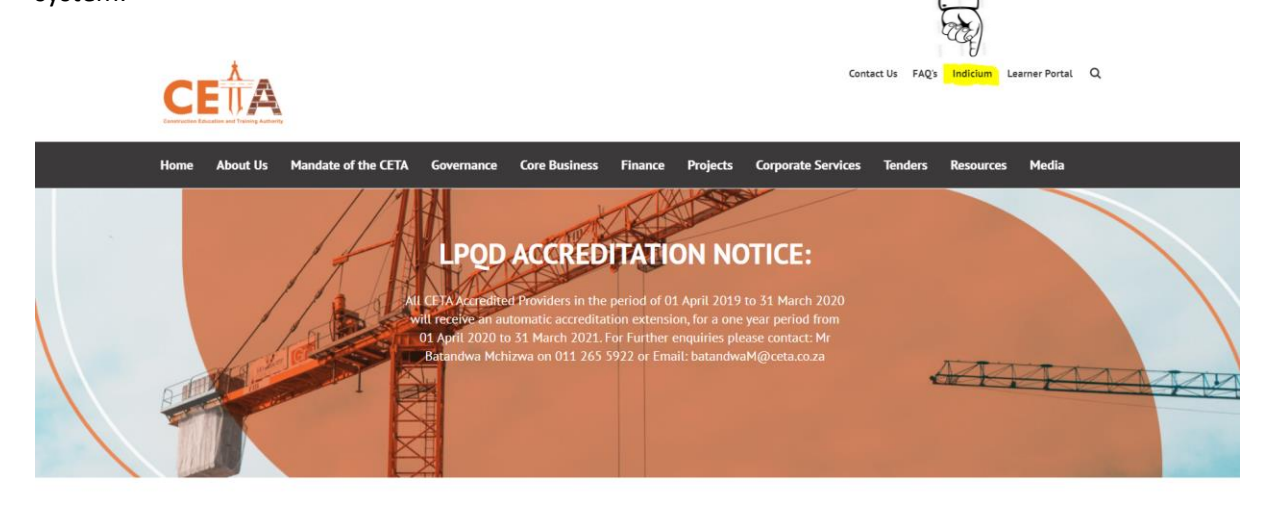

**Mandate of the CETA** 

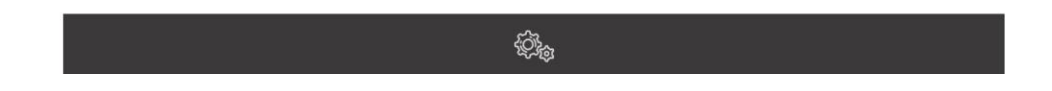

## **2. NEW LOG IN SCREEN**

The same principle remains as per old SMS system. All historical data has been migrated from SMS and the SDF can still log in with the old details and on login, the system will prompt you to update your password as it has expired. Alternatively, as an existing CETA SDF, you can use the "Forgot Password function on the login screen. Only new SDFs need to register themselves.

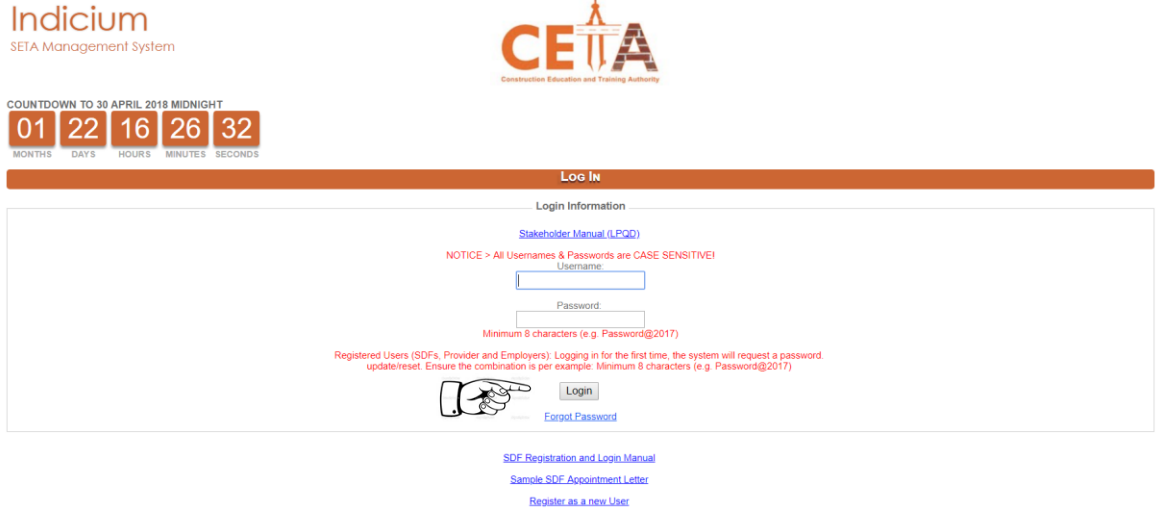

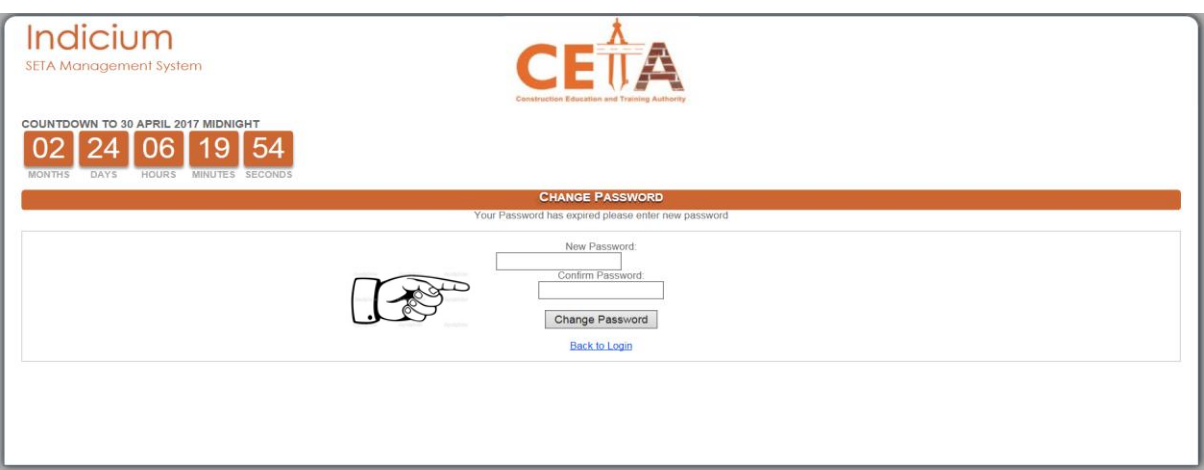

Note: If you are representing multiple stakeholder entities or need to add a new organisaiton to your profile, then you will do so once logged into the system under your SDF Dashboard.

#### **Password reset**

A new functionality exists whereby if you forgot your password, this can be reset as opposed to the previous whereby you would need to contact CETA Offices to get this. This can be retreived by using your ID number as a reference.

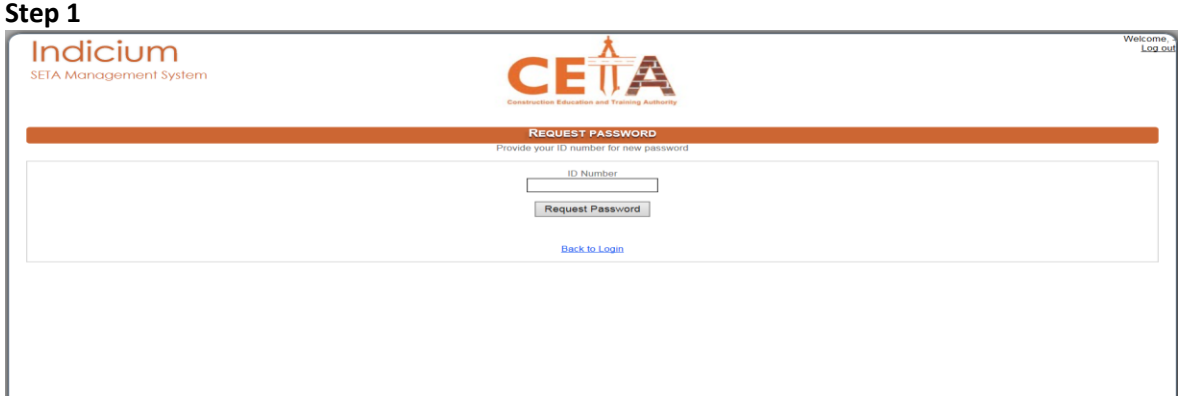

**Step 2**

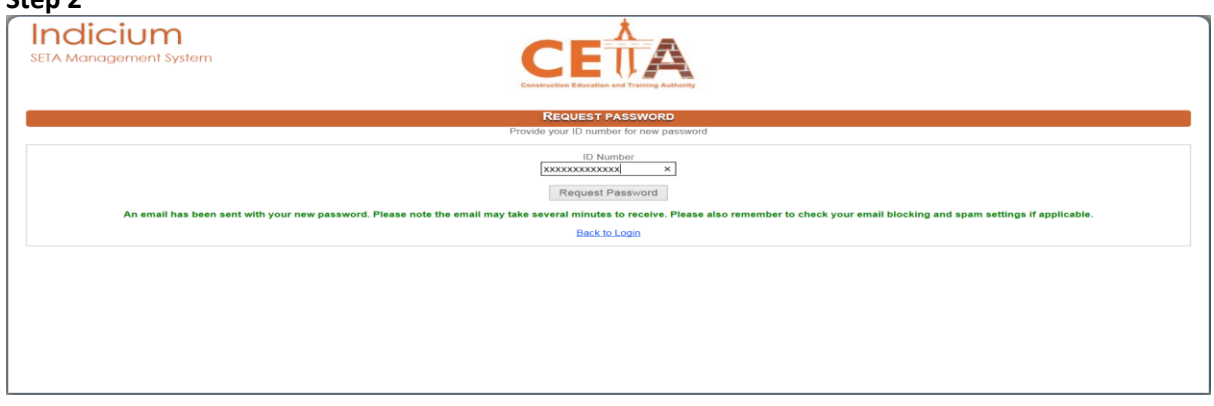

Once the above has been added and password requested, the below mail is sent automatically from the system with a temporary password:

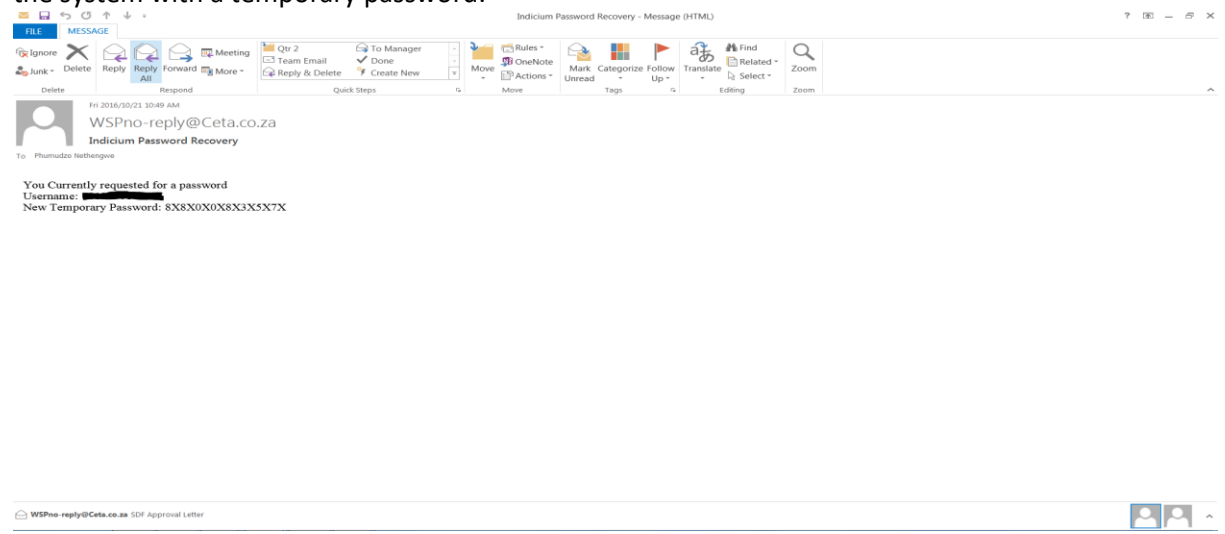

A system generated e-mail will send through a temporary password which can be changed by addding a new one on log in.

## **3. NEW SDF REGISTRATION SCREEN PROMPT**

This function is only relevant to new SDFs who have never registered on the SETA Manangement system at all as an SDF.

#### Click on *Register as a new User* link

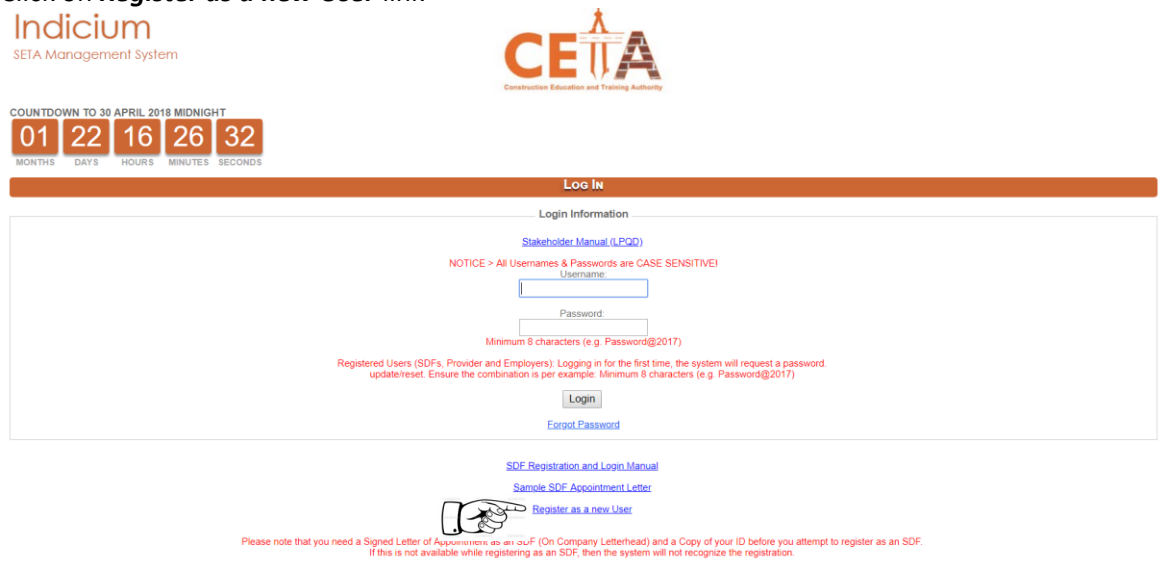

Then Click on the *SDF* radio button as per below, and click register to continue.

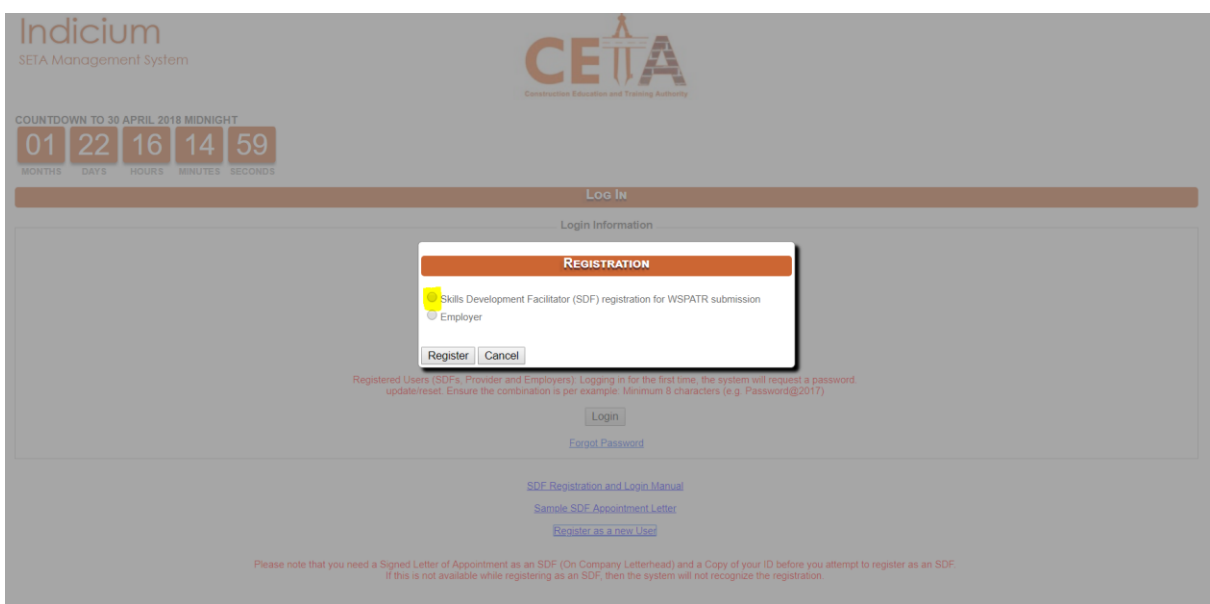

#### Then Click "**Yes**" radio button as per below, and click on "Save and Proceed" to continue.

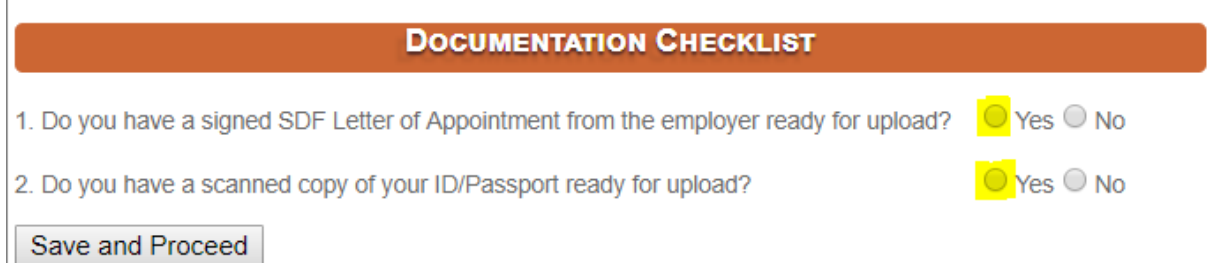

### **SDF Registration Page**

Please ensure to complete all the tabs correctly and in full. The system rules do not allow for fields left blank.

Please wait for the system to update after capturing each of the following:

- ID Number
- First and
- Second name

When capturing Physical and Postal Addresses always capture the area code first so that the Municipality and Province can be auto-populated. Please allow 2 seconds after pressing tab on your keyboard.

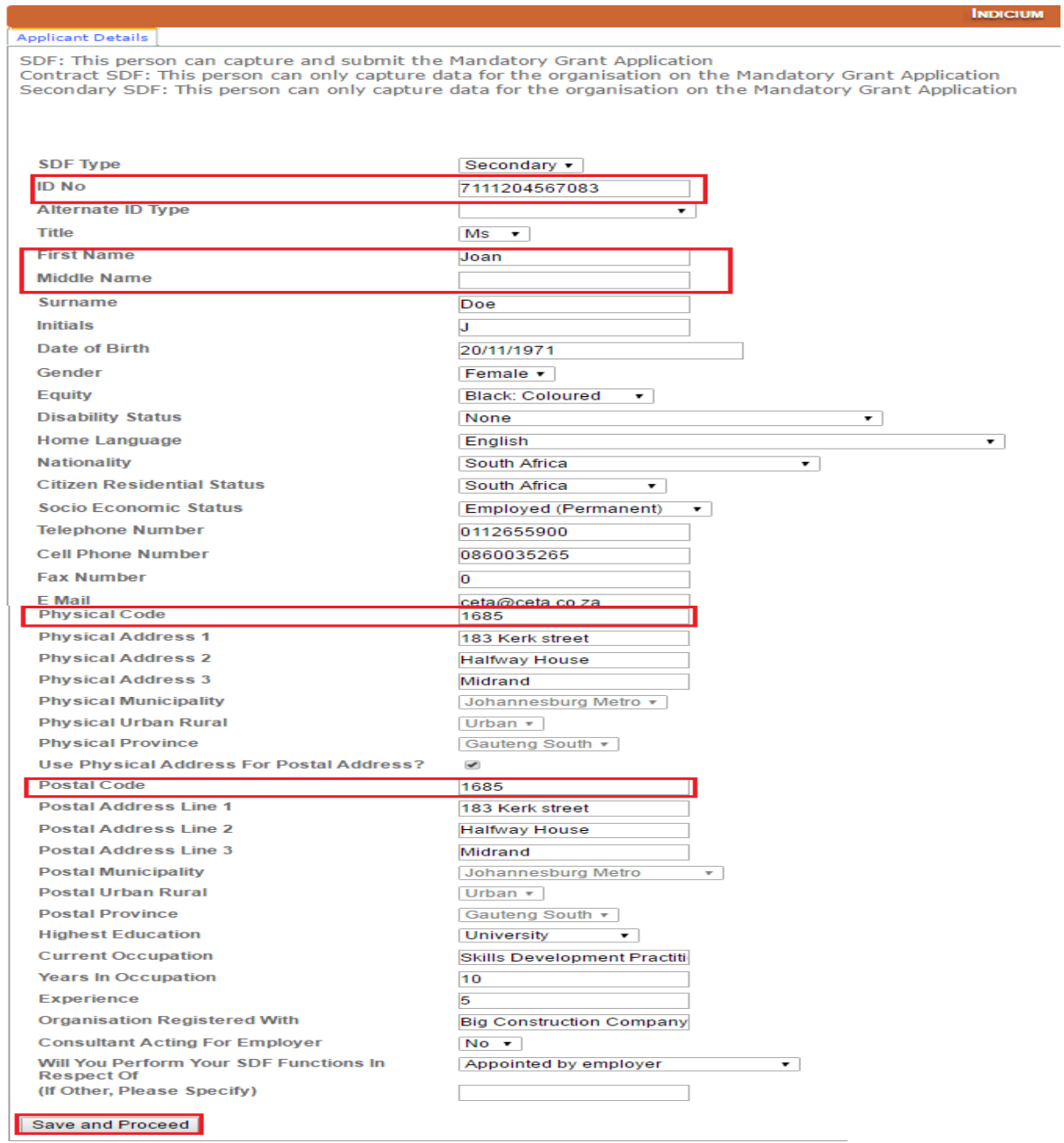

Once you have added all the required information, please click on "Save and Proceed" to see the next screen.

## **4. LINKING YOURSELF (SDF) TO AN ORGANISATION**

This screen allows you to load your "Letter of Appointment as the company SDF" as well as a copy of the SDF's ID. Please ensure the following is adhered to for approval purposes:

- Letter is on the stakeholder letterhead
- Letter includes the SDF's ID number; Full Name and Surname; Company name and Levy number;
- Signed by the company representative an SDF may not sign a letter appointing themselves with the exception of the Managing director of the company being the self-appointed SDF.

#### **NB! Always wait for the upload bar to turn green before saving selected documents**

1. Upload ID

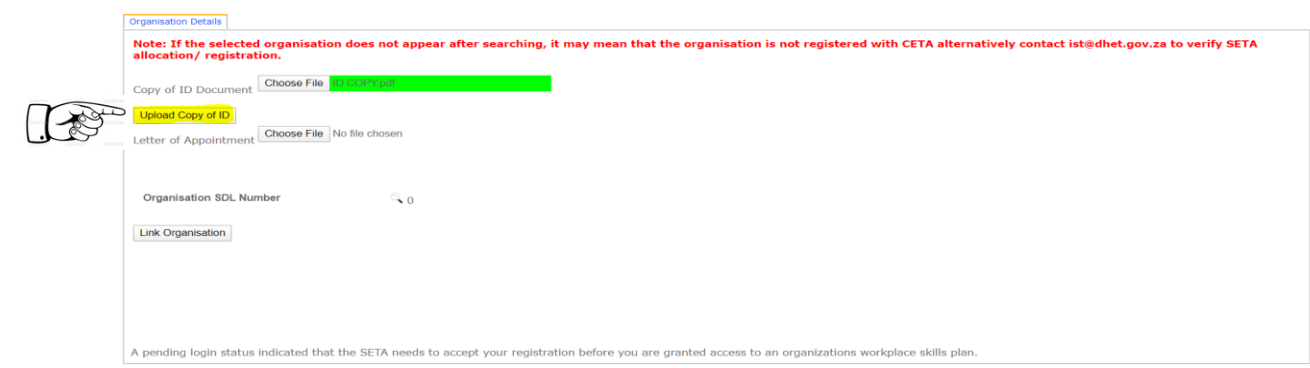

#### 2. Upload appointment letter and link Organisation

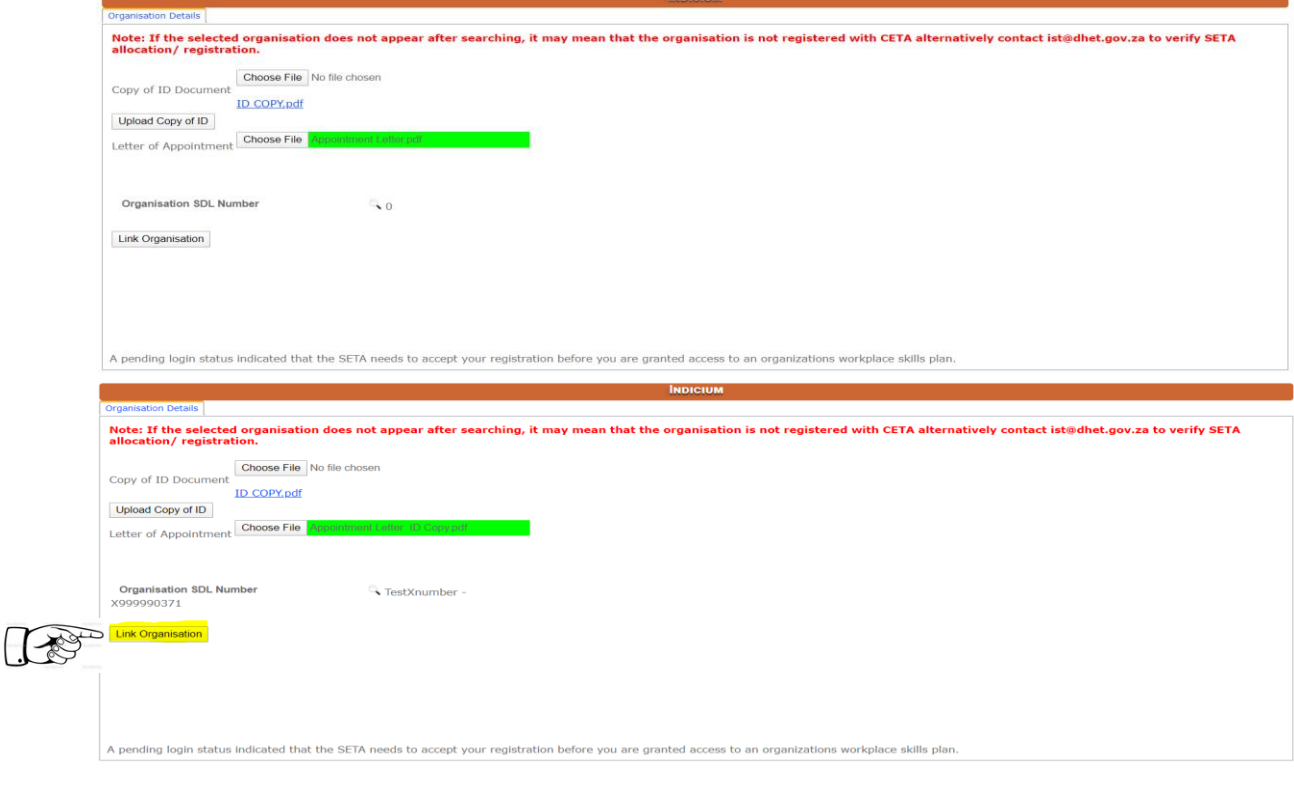

Click on the magnifying glass to select the company using the levy number then click on **S***earch.*

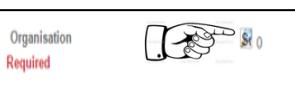

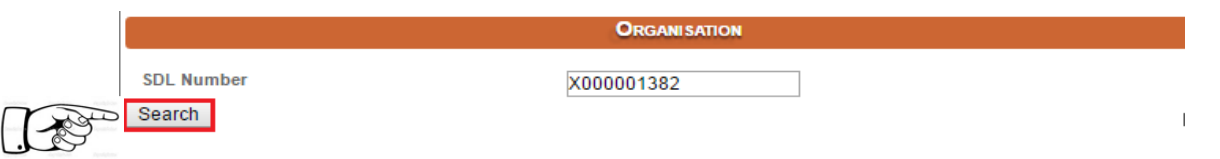

When the system returns the results for the searched company click on the name then click on **Select** to continue.

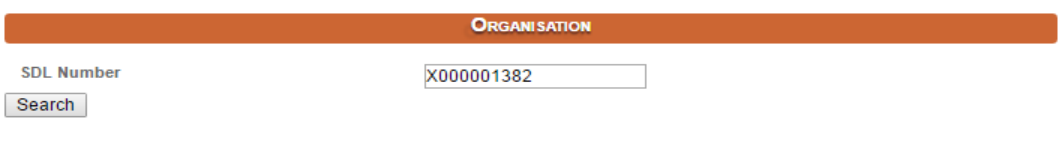

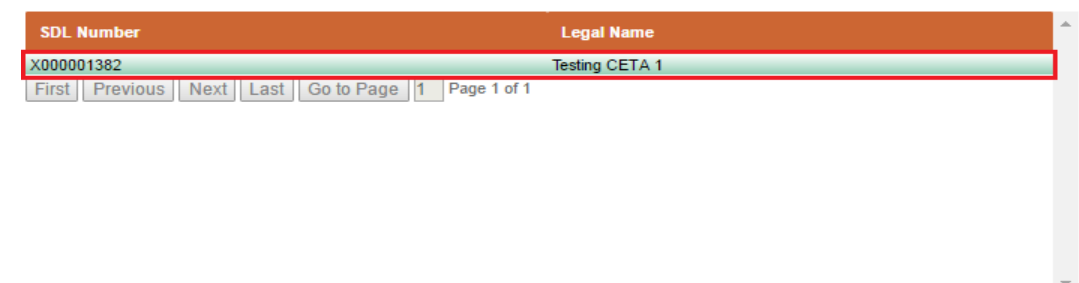

3. Finalise Application

The application has been submitted successfully

Done |

 $\rightarrow$ 

-

Select Cancel

- Once done click on the **"Finalise Application"** to omplete the registration process.

**NB! If you did not click the "finalise application" button, your application will not reach the CETA, try to upload again until you finalise application.**

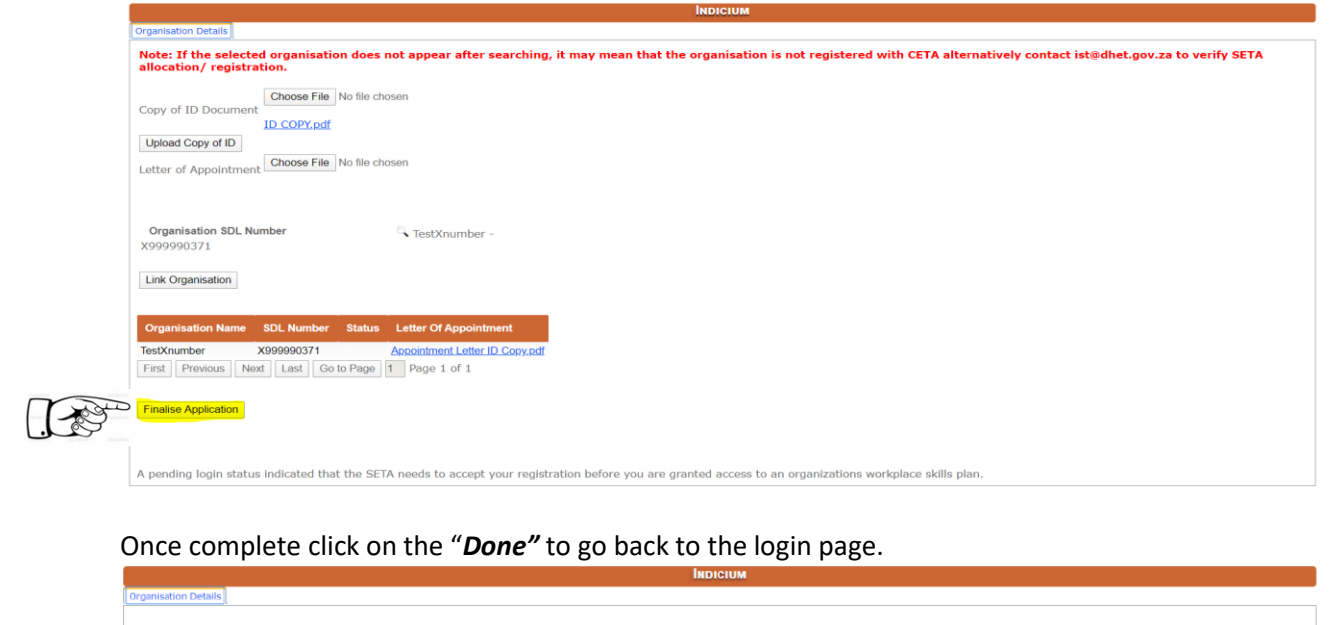

\_\_\_\_\_\_\_\_\_\_\_\_\_\_\_\_\_\_\_\_\_\_\_\_\_\_\_\_\_\_\_\_\_\_\_\_\_\_\_\_\_\_\_\_\_\_\_\_\_\_\_\_\_\_\_\_\_\_\_\_\_\_\_\_\_\_\_\_\_\_\_\_\_\_\_\_\_\_\_\_\_\_ *THE END*

A pending login status indicated that the SETA needs to accept your registration before you are granted access to an organizations workplace skills plan

 $\mathbf{k}$ 

For follow up on registrations or trouble loggin in, please contact either of the following individuals in the Skills Planning and Reporting Unit to assist:

Ms Thabang Nene 010 595 7326 [thabangn@ceta.co.za](mailto:thabangn@ceta.co.za)

Mr Tau Malatji 010 595 7378 [taum@ceta.co.za](mailto:taum@ceta.co.za)

Ms Refilwe Moreti 010 595 7371 [refilwem@ceta.co.za](mailto:refilwem@ceta.co.za)